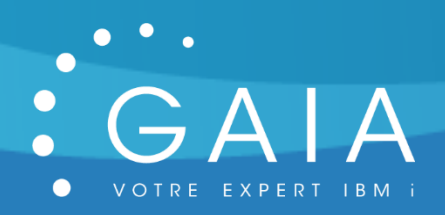

# **GQUERY**

# **Donnez une deuxième vie à vos QUERYS**

**-**

# **Guide Utilisateur**

**-**

Date 22 juillet 2020 Version 2.0

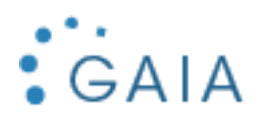

# Table des matières

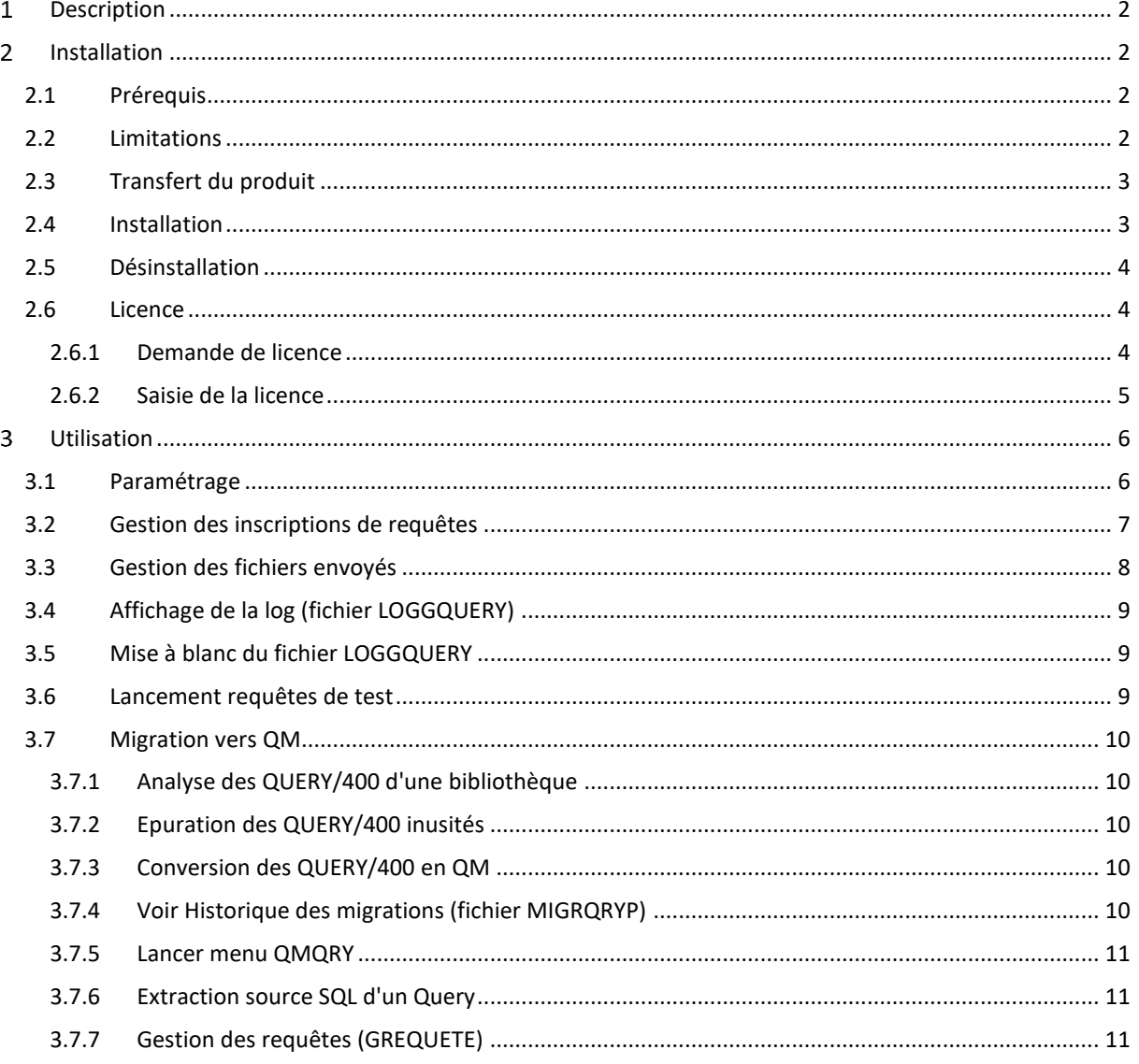

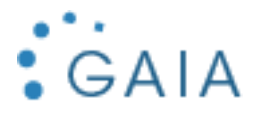

#### <span id="page-2-0"></span>Description  $\mathbf{1}$

Vous disposez historiquement d'un grand nombre de QUERY/400 (analyses) produisant des rapports sous forme de fichier BD ou de spools (impressions).

GQUERY vous permet de dispatcher facilement le résultat de ces QUERY/400 à vos utilisateurs, par mail ou par mise à disposition d'un fichier dans l'IFS.

Vous pouvez également choisir le format de sortie de vos analyses, sans modifier vos requêtes, vos travaux ou votre application.

GQUERY intercepte les exécutions d'analyses QUERY/400 et vous permet de diffuser les résultats produits :

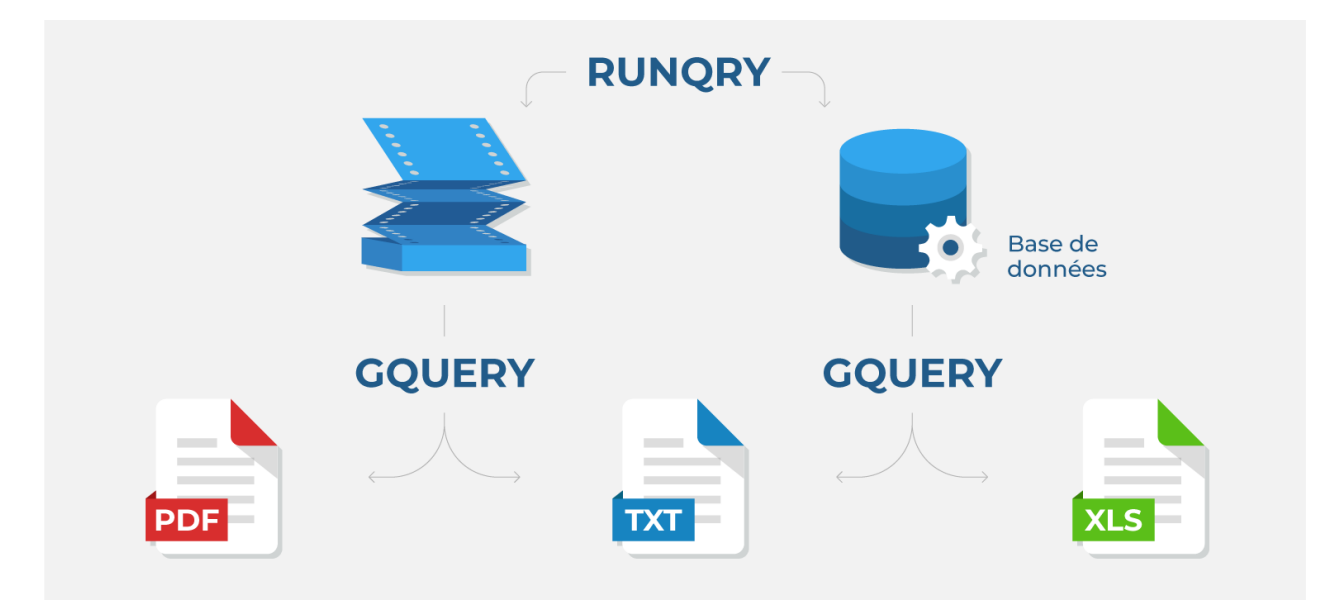

<span id="page-2-1"></span>Vous devez simplement paramétrer les requêtes QUERY/400 à traiter dans GQUERY en indiquant vos choix.

#### $\mathcal{P}$ **Installation**

# <span id="page-2-2"></span>2.1 Prérequis

Version IBM i supportée : 7.1 et supérieure.

Produits sous licence nécessaires :

- 5770QU1 \*BASE : IBM Query for i
- 5770TS1 \*BASE : IBM Transform Services for i
- 5770TS1 1 : Transformations Transformation AFP/PDF

Configuration de mail effectuée pour permettre l'envoi de mail par la commande SNDSMTPEMM (cf [http://www-01.ibm.com/support/docview.wss?uid=nas8N1011153\)](http://www-01.ibm.com/support/docview.wss?uid=nas8N1011153).

# <span id="page-2-3"></span>2.2 Limitations

- Seuls les fichiers en sortie OUTFILE peuvent être générés en CSV, sinon ils seront forcés en TXT.
- Seuls les QRY/400 soumis sont pris en compte par le logiciel ; en interactif le QRY/400 s'exécute normalement.

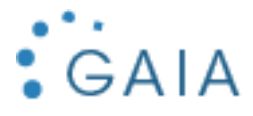

# <span id="page-3-0"></span>2.3 Transfert du produit

Transférer sur la partition IBM i, le SAVF fourni, GQUERY. Placer ce SAVF par exemple dans la bibliothèque QGPL.

Utiliser par exemple FTP pour réaliser ce transfert :

- Sur la partition IBM i :

CRTSAVF QGPL/GQUERY

- Sur le PC, à partir d'une ligne de commande DOS :

FTP partition Saisir le profil et le mot de passe bin put c:\xxxx\gquery.savf qgpl/gquery quit

# <span id="page-3-1"></span>2.4 Installation

Avec un profil disposant des droits spéciaux \*SECADM et \*ALLOBJ : RSTLIB SAVLIB(GQUERY) DEV(\*SAVF) SAVF(QGPL/GQUERY) ADDLIBLE GQUERY INIT LIB('GQUERY')

L'installation est terminée. Pour contrôler l'installation, vérifier que le programme GQUERY/EXIT est enregistré pour le point d'exit QIBM\_QCA\_CHG\_COMMAND :

WRKREGINF EXITPNT(QIBM QCA CHG COMMAND)

Puis option 8, vous devez avoir ceci :

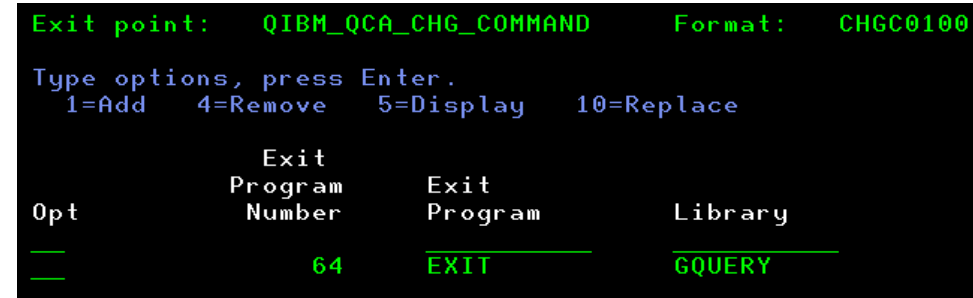

Vous bénéficiez d'une licence temporaire de 30 jours à partir de la date de première utilisation (cf [Licence\)](#page-4-1).

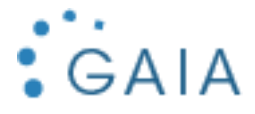

# <span id="page-4-0"></span>2.5 Désinstallation

Mémoriser les informations suivantes depuis le paramétrage de GQUERY :

- Nom de la bibliothèque (défaut = GQUERY)
- Nom du répertoire temporaire (défaut = /temp/gquery/)

Suppression de la bibliothèque :

DLTLIB GQUERY

Suppression du répertoire par défaut :

RMVDIR DIR('/temp/gquery/') SUBTREE(\*ALL) RMVLNK(\*YES)

Suppression du point d'exit :

RMVEXITPGM EXITPNT(QIBM\_QCA\_CHG\_COMMAND) FORMAT (CHGC0100) PGMNBR(64)

### <span id="page-4-1"></span>2.6 Licence

#### <span id="page-4-2"></span>2.6.1 Demande de licence

Pour obtenir une licence, envoyer les informations suivantes à [contact@gaia.fr](mailto:contact@gaia.fr) :

- Nom du produit : GQUERY
- Version du produit : x.x
- N° de série : NNNXXXN
- N° de LPAR : NN

Vous pouvez directement envoyer une capture d'écran : GQUERY, option 1 « Paramétrage » :

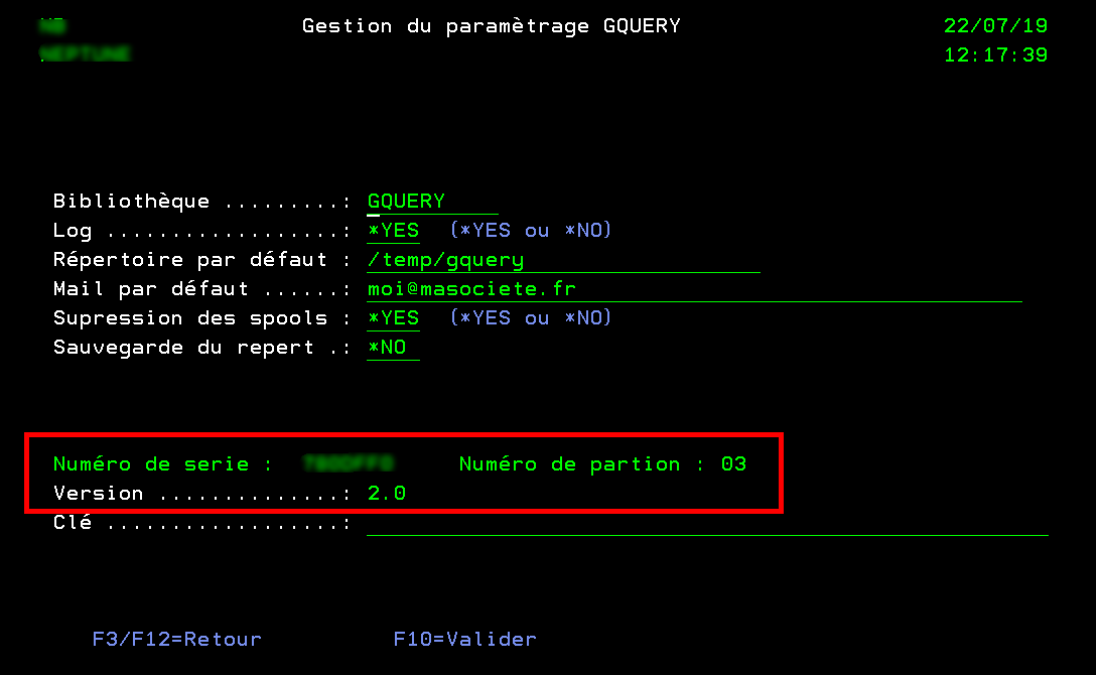

Si vous n'avez pas encore installé GQUERY :

# GO SERVICE

Puis option 6 :

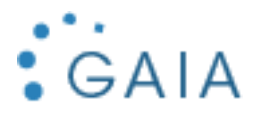

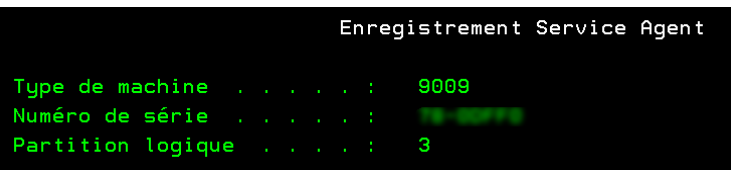

### <span id="page-5-0"></span>2.6.2 Saisie de la licence

GQUERY, puis option 1 « Paramétrage » : Saisissez la licence obtenue :

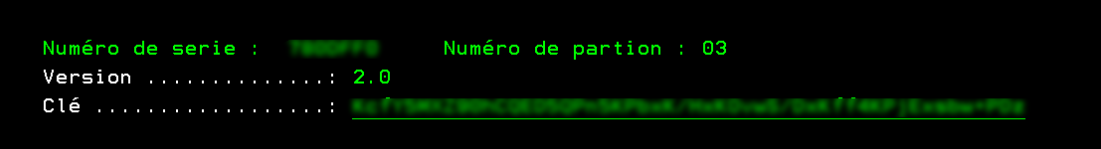

Appuyer sur F10 pour valider.

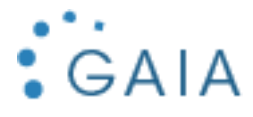

#### <span id="page-6-0"></span>Utilisation  $\overline{3}$

Pour lancer l'interface de gestion de GQUERY :

# GQUERYP/GQUERY

Le menu s'affiche :

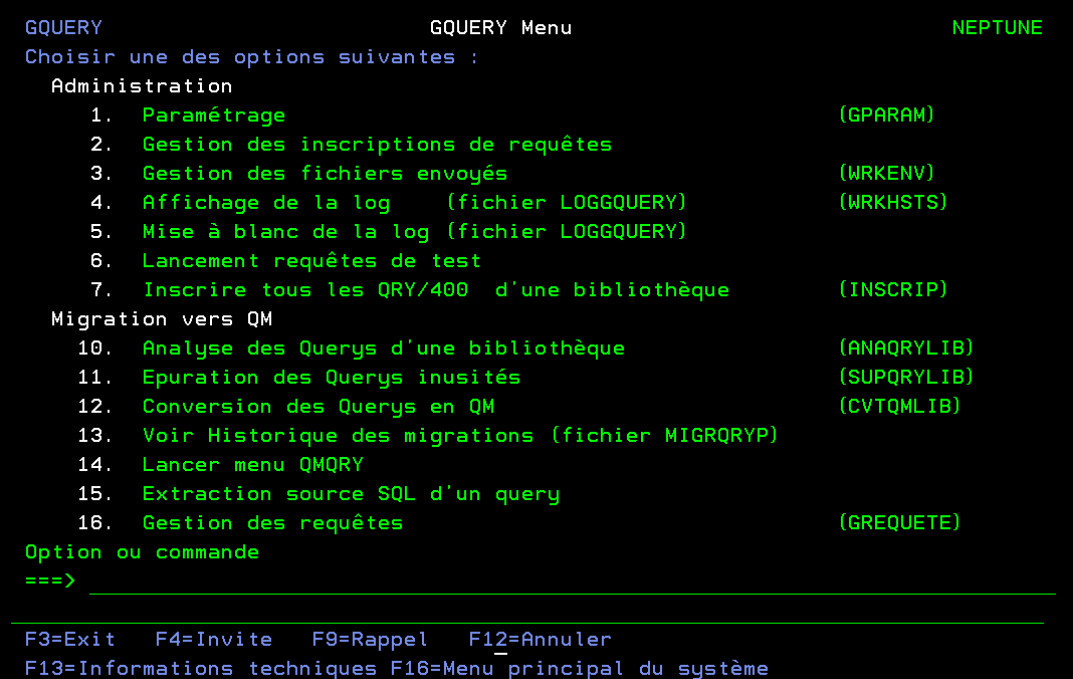

# <span id="page-6-1"></span>3.1 Paramétrage

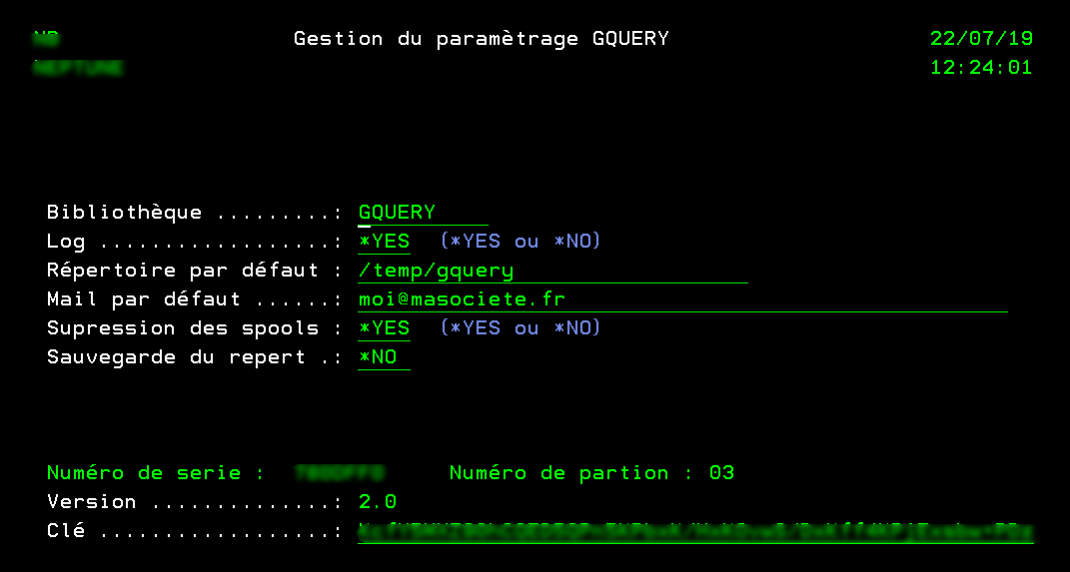

- **Bibliothèque** : bibliothèque du produit
- **Log** : activer ou désactiver la log d'activité de GQUERY
- **Répertoire par défaut** : répertoire temporaire pour copie des résultats de QRY/400 sous la forme demandée (csv, txt, pdf)
- **Mail par défaut** : Ce mail sera utilisé si aucun mail n'est renseigné sur les requêtes.
- **Suppression des spools** : \*YES pour conserver le spool après exécution du QUERY/400

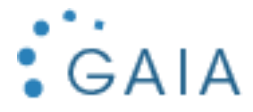

- **Sauvegarde du répertoire** : \*NO pour exclure le répertoire de travail de la sauvegarde générale de votre système
- **Clé** : clé de licence

# <span id="page-7-0"></span>3.2 Gestion des inscriptions de requêtes

Pour paramétrer une requête QUERY/400 dans GQUERY, vous devez renseigner plusieurs informations :

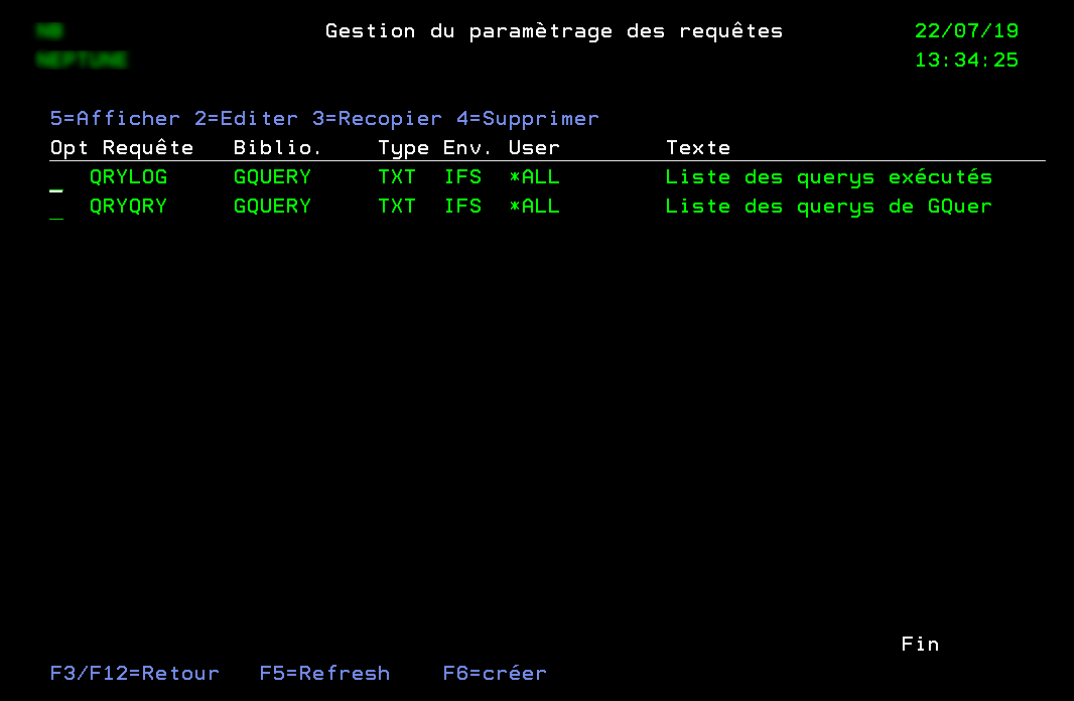

La touche de fonction F6 permet de paramétrer une analyse QUERY/400 dans GQUERY :

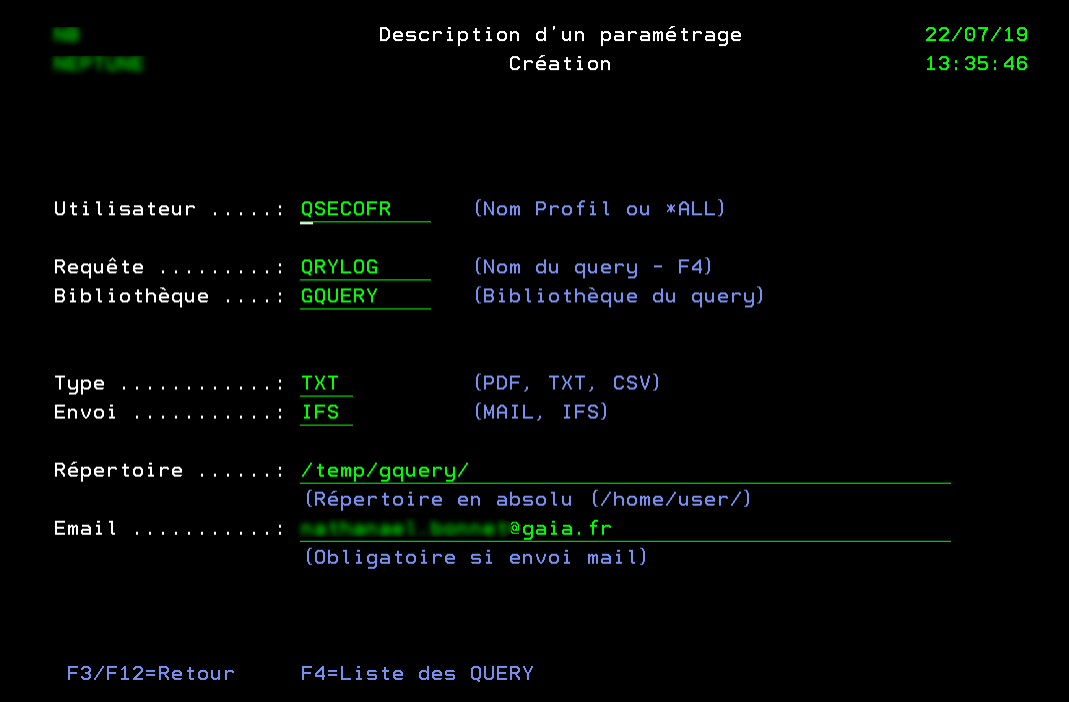

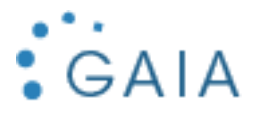

- **Utilisateur** :
	- o Soit un utilisateur spécifique (existant) : le QUERY/400 ne sera intercepté que si exécuté par cet utilisateur
	- o Soit \*ALL : le QUERY/400 ne sera intercepté quel que soit l'utilisateur
- **Requête et bibliothèque** : identification du QUERY/400 concerné
- **Type** : conversion du résultat du QUERY/400 en fichier PDF, TXT ou CSV (séparateur = « ; »)
	- o Pour un QUERY/400 en sortie fichier
		- **■** TXT ou CSV
	- o Pour un QUERY/400 en sortie spool
		- TXT ou PDF
- **Envoi** :
	- o MAIL : envoi par mail à l'adresse indiquée en dessous
	- o IFS : le fichier est déposé dans l'IFS à l'endroit indiqué. Ce répertoire peut être différent du répertoire par défaut. Le répertoire doit exister.
	- o Nom du fichier généré : nomQRY\_dateiso\_heure.typefichier
		- Par exemple, pour le QUERY nommé QRYLOG au format CSV : QRYLOG\_20190718\_105627.CSV
- **Répertoire** : emplacement du fichier généré
- Email : adresse mail du destinataire (vous pouvez indiquer une liste de diffusion)

#### **Remarque :**

Vous pouvez paramétrer la même requête pour plusieurs utilisateurs :

- Permet des options différentes en fonction des utilisateurs.
- Permet d'avoir un réglage général (utilisateur \*ALL) et des réglages spécifiques (utilisateurs nommés).

# <span id="page-8-0"></span>3.3 Gestion des fichiers envoyés

Affiche le contenu du répertoire par défaut :

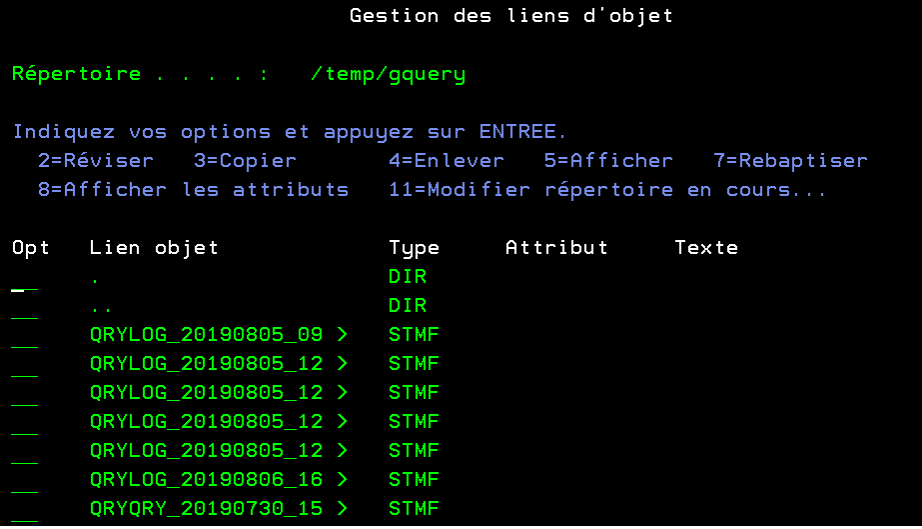

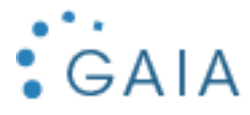

# <span id="page-9-0"></span>3.4 Affichage de la log (fichier LOGGQUERY)

Affiche la log d'interception des QUERY/400 :

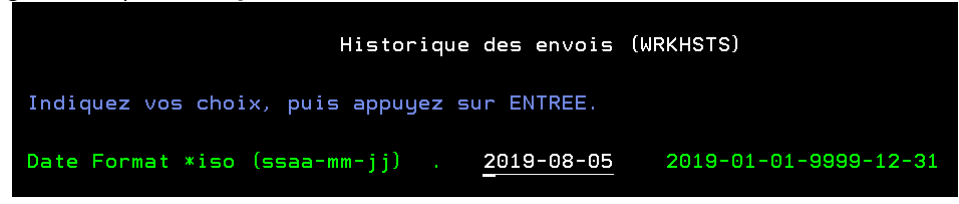

Vous devez renseigner la date :

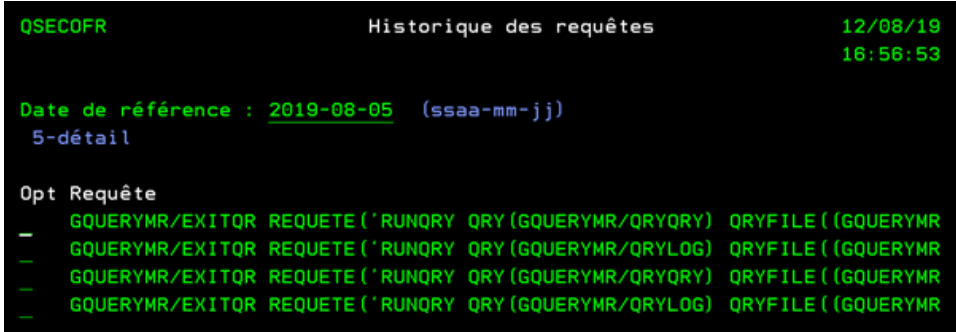

**L'option 5 :** permet d'avoir le détail des informations

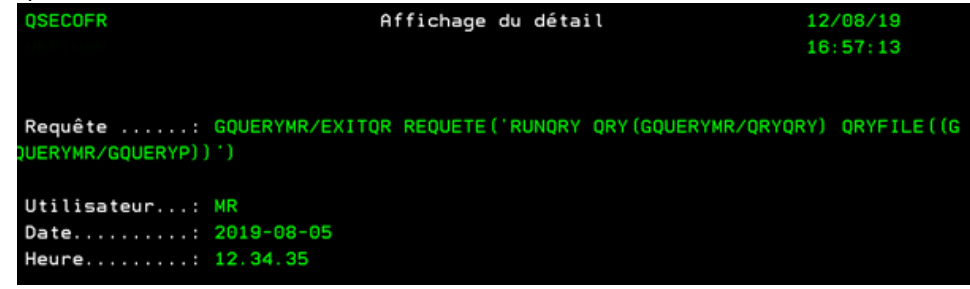

# <span id="page-9-1"></span>3.5 Mise à blanc du fichier LOGGQUERY

Suppression des informations de log :

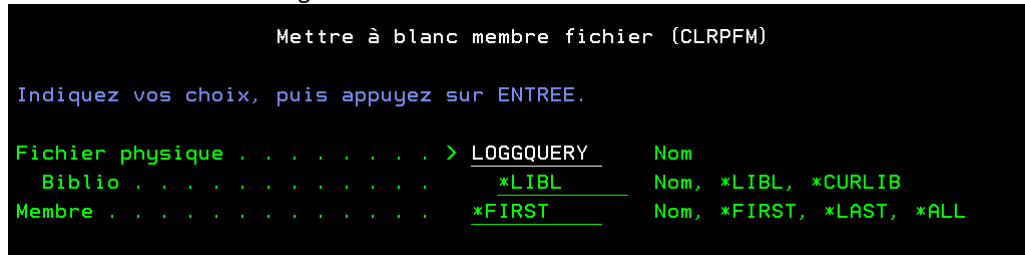

### <span id="page-9-2"></span>3.6 Lancement requêtes de test

Exécution des QRY, afin de tester l'outil :

- GQUERY/QRYQRY
- GQUERY/QRYLOG

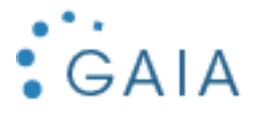

# <span id="page-10-0"></span>3.7 Migration vers QM

Ces options vous assistent dans la migration de vos requêtes QUERY/400 vers QM (Query Manager).

### <span id="page-10-1"></span>3.7.1 Analyse des QUERY/400 d'une bibliothèque

Génère un fichier de sortie GQUERY/ANAQRYP contenant la liste des QRY/400 et leur date de dernière utilisation :

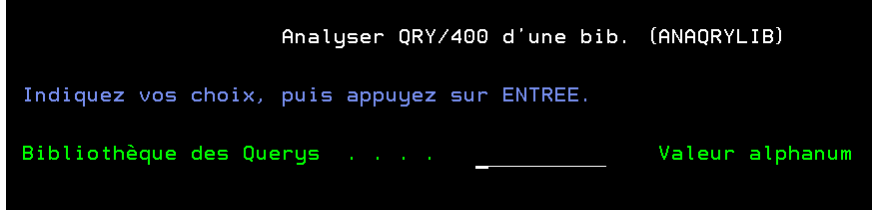

#### <span id="page-10-2"></span>3.7.2 Epuration des QUERY/400 inusités

Suppression des QUERY/400 non utilisés depuis une date de référence :

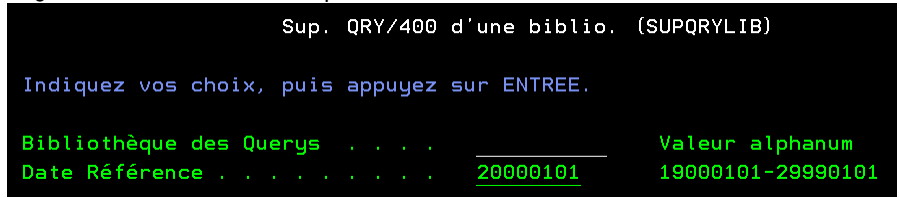

#### <span id="page-10-3"></span>3.7.3 Conversion des QUERY/400 en QM

Permet de convertir l'ensemble des QUERY/400 d'une bibliothèque sous forme de QM. Génère un fichier de sortie GQUERY/MIGRQRYP.

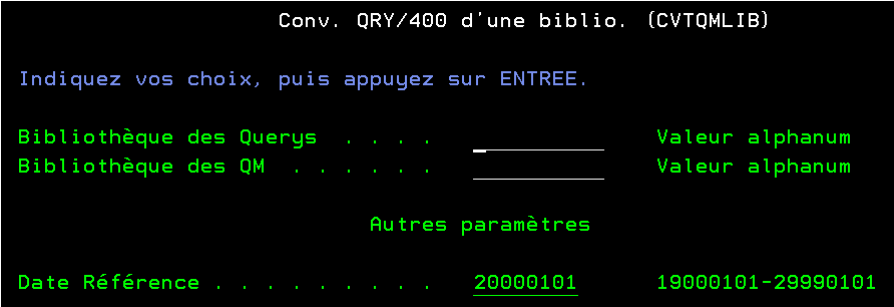

Vous devez indiquer la bibliothèque de vos QRY/400 actuels et la bibliothèque de vos QM futurs ; il est déconseillé de mettre la même pour les deux.

Vous pouvez limiter la migration à partir d'une date de dernière utilisation.

**Remarque :** attention aux différences entre votre système de prod et votre système de développement.

#### <span id="page-10-4"></span>3.7.4 Voir Historique des migrations (fichier MIGRQRYP)

Affichage de la log des conversions.

Vous pouvez également la voir par SQL :

SELECT \* FROM MIGRQRYP

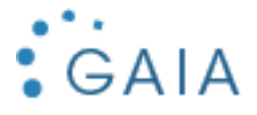

# <span id="page-11-0"></span>3.7.5 Lancer menu QMQRY

```
Menu système QMQRY.
```
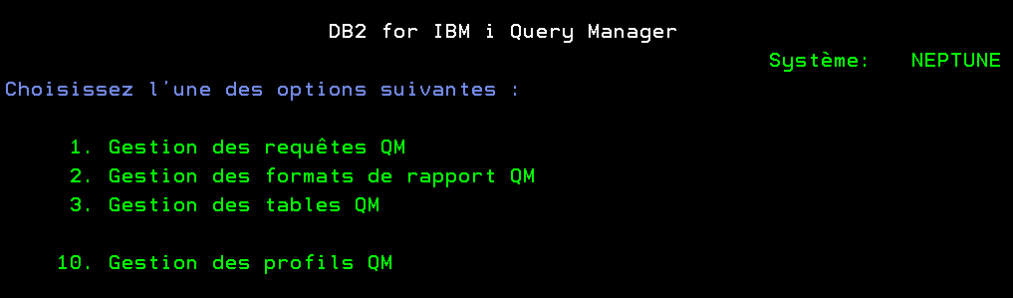

### <span id="page-11-1"></span>3.7.6 Extraction source SQL d'un Query

Permet d'extraire le source SQL d'un Query/400 :

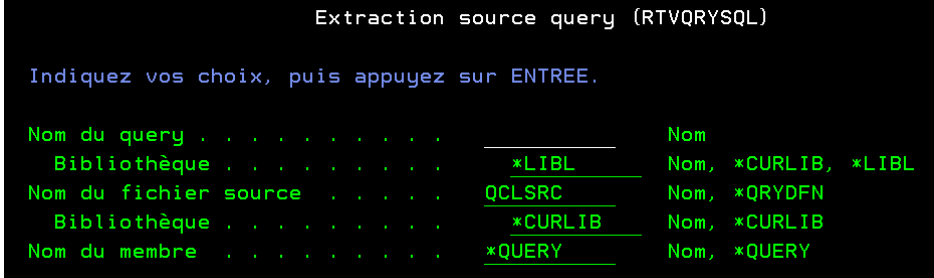

# <span id="page-11-2"></span>3.7.7 Gestion des requêtes (GREQUETE)

Cette option vous permet de gérer des requêtes SQL générant des fichiers de sortie, en dehors de QM Query.

Affiche le menu suivant :

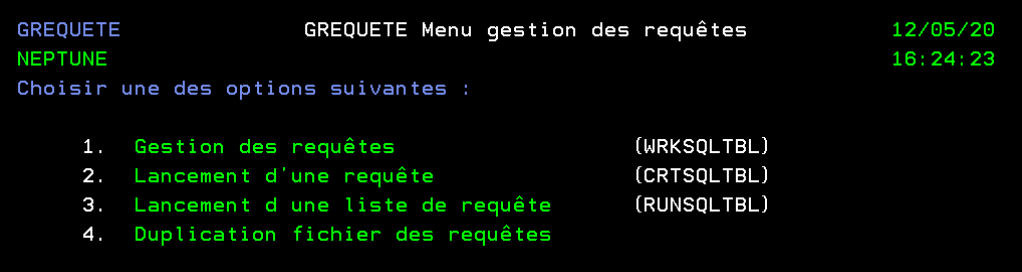

#### *3.7.7.1 Gestion des requêtes (WRKSQLTBL)*

Affiche l'écran suivant, permettant de gérer vos requêtes SQL :

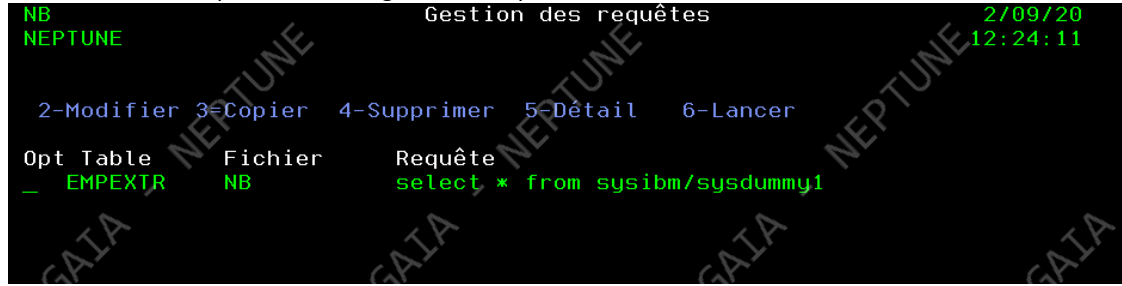

Exemple pour la création/modification :

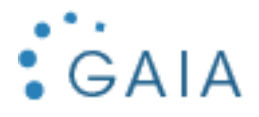

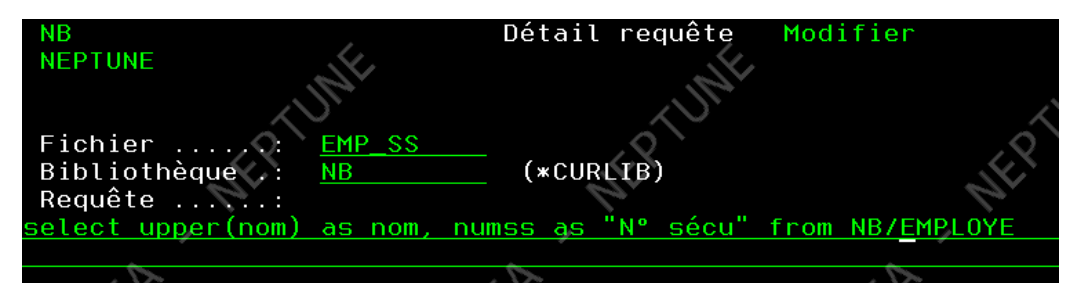

**Remarque :** toutes les zones de la requête doivent être nommées.

#### *3.7.7.2 Lancement d'une requête (CRTSQLTBL)*

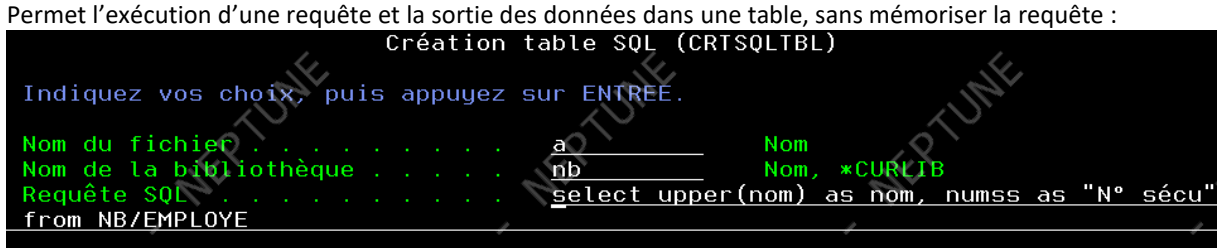

# *3.7.7.3 Lancement d'une liste de requête (RUNSQLTBL)*

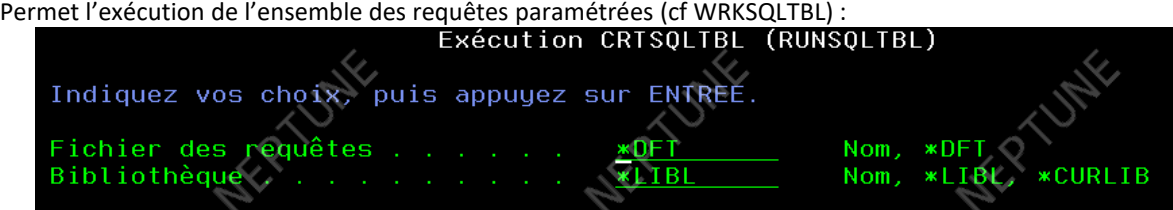

- Fichier des requêtes / bibliothèque : nom du fichier des requêtes (cf duplication fichier des requêtes). Par défaut : GQUERYP/CRTSQLTBL.

### *3.7.7.4 Duplication fichier des requêtes*

Permet de dupliquer le fichier contenant le paramétrage des requêtes sous un autre nom.

Cela vous permet de vous organiser librement :

- De disposer de plusieurs jeux de requêtes<br>- De copier vos données avant des modifica-
- De copier vos données avant des modifications sensibles